## **SAN DIEGO CITY SCHOOLS**

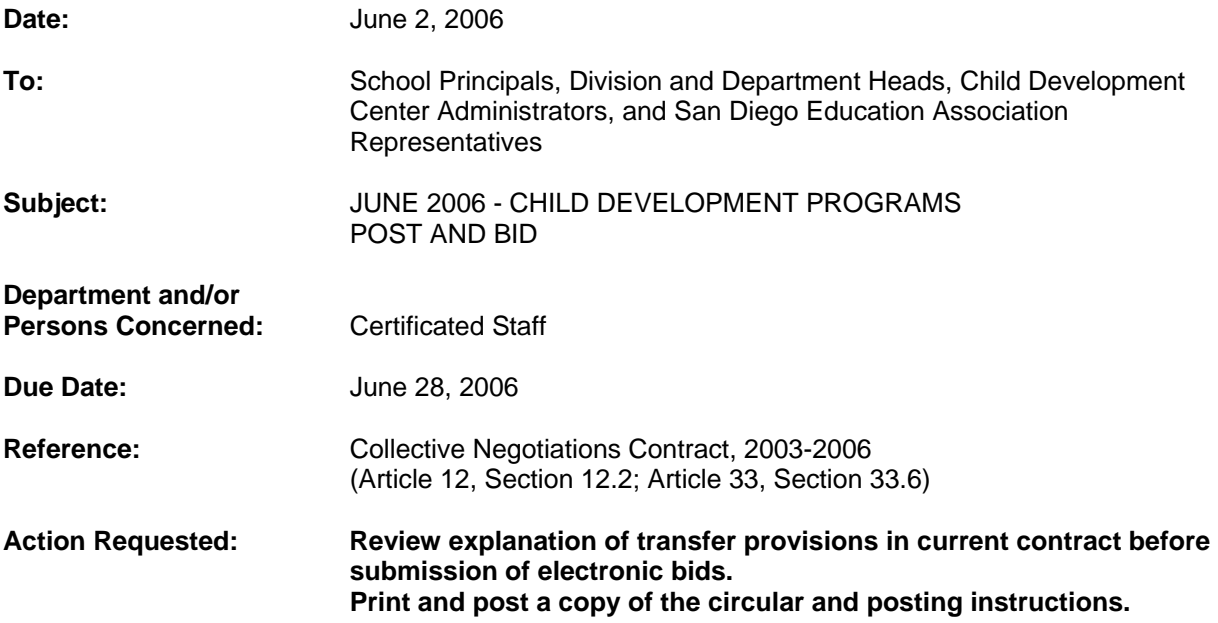

## **Brief Explanation:**

In accordance with Article 12 of the Collective Negotiations Contract between the San Diego Unified School District and the San Diego Education Association (SDEA), a list of expected vacancies for the Child Development Programs will be made available on-line via eRecruit. The list of vacancies can be viewed using any computer system that can access the World Wide Web. **The Human Resource Services Division (HRSD) will determine applicants' qualifications.**

#### **ELIGIBLE TO BID**

Bids from permanent, probationary, and Regional Occupational Program restricted contracted staff of the San Diego Unified School District who meet the stated position requirements will be given first opportunity for transfer. Leave replacement and visiting teachers (except State Teacher Retirement System or Public Employment Retirement System retirees) may also bid. (Article 33, Section 33.6).

#### **CALENDAR CHANGES**

All positions posted will commence upon completion of the interview process. HRSD will assist by providing opportunities to work a full contract work year for unit members returning from a leave of absence or currently on a traditional schedule who transfer to a year-round schedule.

# **HOW TO APPLY**

All bids for the post and bid will be made via the PeopleSoft eRecruit module. This process is fast, easy and usually takes five minutes or less to complete. Directions for applying on-line are attached to this circular and can be found on the San Diego City Schools Human Resource Services Division website at www.sandi.net, select Employment and look under Hot Topics. Please review the application directions carefully. On-line applications submitted on or before the deadline will be used to determine staffing eligibility.

Administrative Circular No. 118 Office of the Superintendent Page 2

#### **POST PROCEDURES**

Bids can only be accepted if all of the following requirements are met:

- 1. Bids will be accepted June 19, 2006 through June 28, 2006.
- 2. Unit members have 48 hours from the initial offer to accept or decline the position by Fax /or email.
- 3. Bidders must meet the minimum qualifications of credential(s) and status. Other special assignment responsibilities may be stated on the position vacancy list. The required credential must be registered with the San Diego County Office of Education before the close of the posting period.
- 4. HRSD will determine applicants' qualifications.

Questions regarding staffing may be referred to:

Darin Noyes (619) 725-8019

 Ruth G. Peshkoff Chief Human Resources Officer

APPROVED:

.

Kerry B. Flanagan Chief of Staff

KBF:cv

**Attachment** 

Distribution: Lists A, C, D, E, F, H and S

## **Using eRecruit to Apply for a Job**

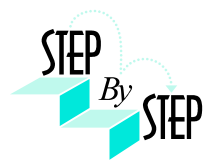

## **Step 1**

Open your web browser and go to: [https://dwa.sandi.net](https://dwa.sandi.net/)

#### **Step 2**

2.1 Login using your six-digit employee ID and your password.

#### 2.2 Click **Sign In**.

If you need to change your password:

- Go to **https://dwa.sandi.net/passwd**
- Follow the prompts on the screen to change your password.

Your User ID will be your six-digit Employee ID, as found on your paycheck.

Your default Password will be Sdcsnnnn (nnnn=the last four digits of your SSN). Example: Your SSN is 546-66-3463. Your default password will be Sdcs3463.

 If you cannot change your password or if you do not remember your password, please call the Help Desk: 619-725-7500.

# $0120000000$ **PB** San Diego City Schools **Bath** Enter your User 80<br>Enter your Passwood<br>Click Sign In

#### **Step 3**

Click the **Human Resources 8.8** link.

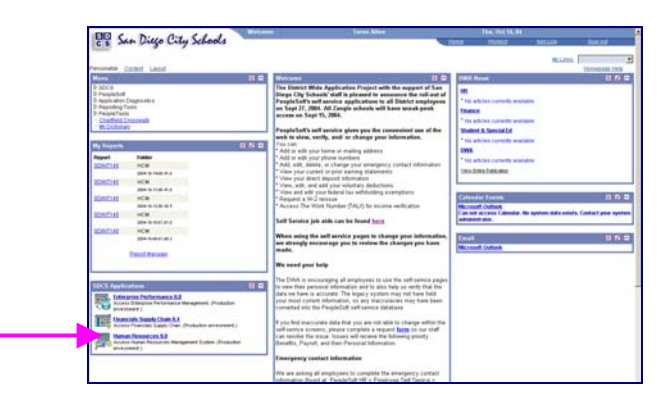

#### **Step 4**

Click the **Recruiting Activities Home** link.

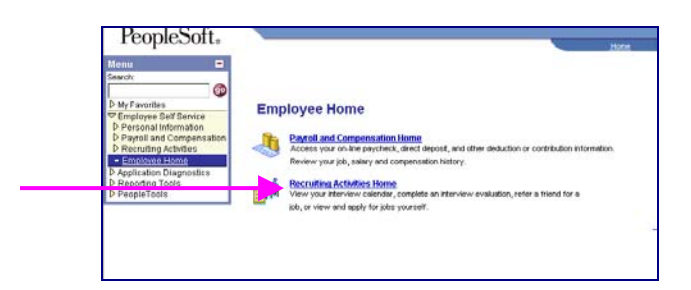

## **Step 5**

Click the **View Job Postings** link.

#### **Recruiting Activities Home**

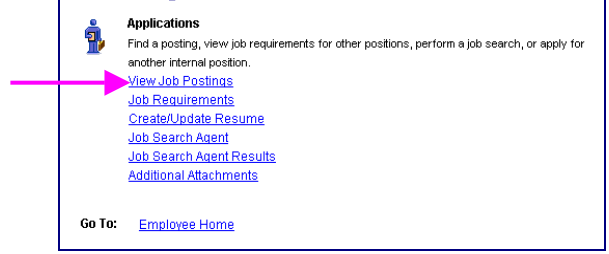

#### **Step 6 View openings.**

# 6.1 Click **Search.**

A list of all jobs currently available for bidding will display.

*Note*: The Posting Title will indicate whether the job is for Intersession, Summer School, or Post and Bid.

#### **View Job Postings**

This page enables you to search for Job Postings using custom search criteria. Enter your search<br>criteria below. You can enter multiple job categories and locations. The Job search will use all of the<br>items selected below.

Please Note : Not all opportunities have a specified salary range - choosing the minimum salary requirement may restrict opportunities that are available to you.

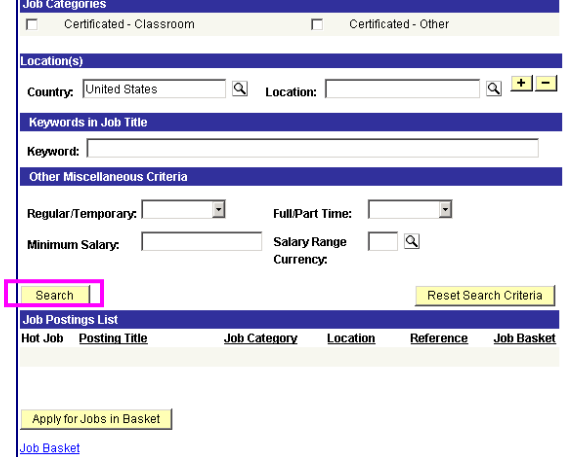

## **Step 7 Apply for jobs.**

7.1 Click the hyperlink under **Posting Title** to display the full job posting.

> *Note*: The Posting Title will indicate whether the job is for **Intersession**, **Summer School**, or **Post and Bid**. Child Development Centers Post and Bid will be indicated by "**CDC"**. Since recruitment periods for some of these may overlap, make sure you are careful to select only the job(s) of the type you want.

View Joh Postings

7.2 Select the **Job Basket** checkbox for all jobs you wish to apply for.

> *Note*: Since recruitment periods for Intersession, Summer School, and Post and Bid may overlap, be very careful in making your selections.

7.3 Click the **Apply for Jobs in Basket** pushbutton.

We're almost there! We just need to confirm some information about you…

#### **Step 8 Provide contact information.**

**IMPORTANT**: Although this portion of the process is called "online resume", **DO NOT SUBMIT OR ATTACH A RESUME!**

8.1 Click the radio button for **"I am not providing a resume."** 

- 8.2 Select Resume Language as **English.**
- 8.3 Click **Next**.

# **Step 9**

# **Confirm contact details.**

- 9.1 Your contact details should default into the fields. Make sure an **email address** is included and is correct. Edit any details that are incorrect and click the **Refresh Name** pushbutton.
- 9.2 Click **Next**.

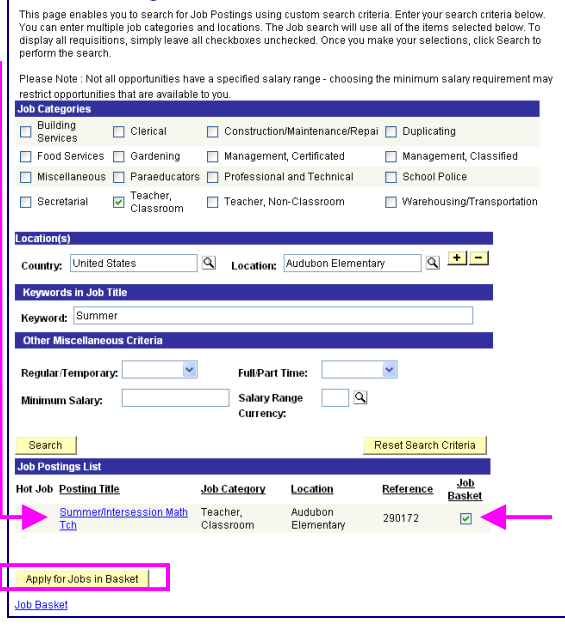

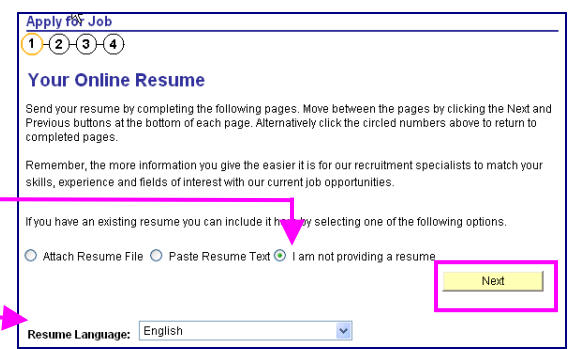

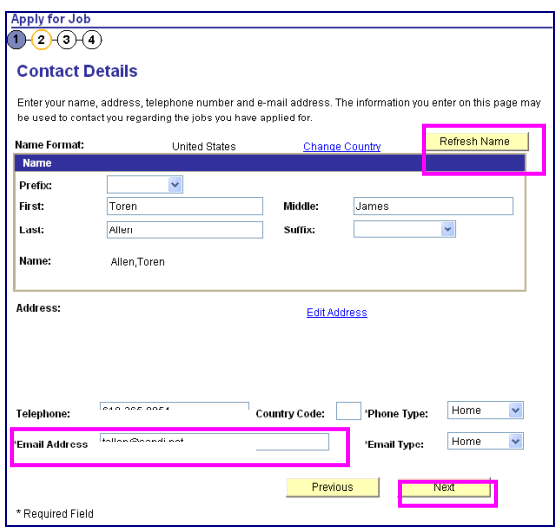

#### **Step 10 Confirm Current and Prior Employment details.**

- 10.1 **Edit**, **Delete**, or **Add** your *CURRENT* Employer (which means your work location).
- 10.2 For first time applicants using eRecruit, click **Add** to add an Employer.
- 10.3 Change the **Start Date** field with the approximate date you started at your current location. This does not have to be exact, as we pull the seniority information from your personnel record.
- 10.4 Complete the **Employer** field with your current work location (i.e., Adams Elementary).
- 10.5 **Country** will default as United States.
- 10.6 Click **OK**.
- 10.7 Click **Next.**

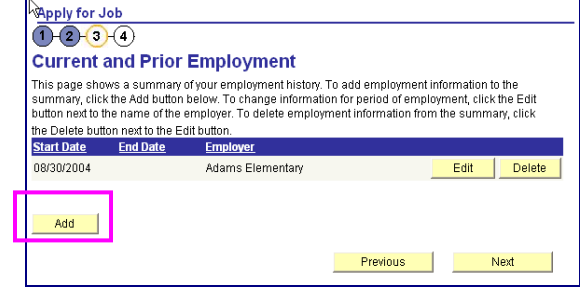

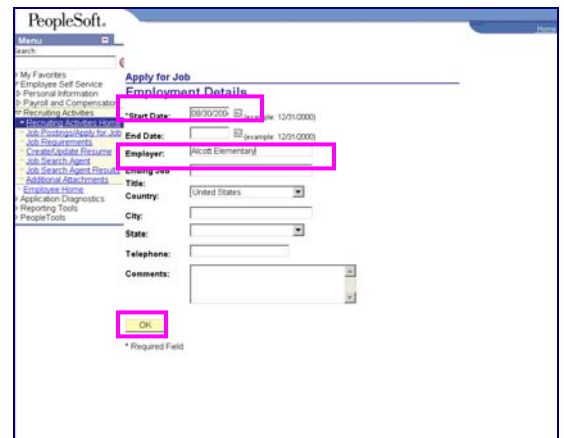

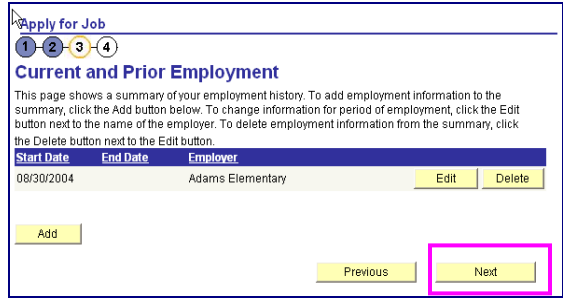

## **Step 11 Submit your resume.**

**IMPORTANT**: Although this portion of the process is called "online resume", remember, you are not actually submitting a resume; you are submitting your online application.

11.1 Click **Submit***.*  An email will be generated after submission to notify you that your "resume" (your online application) has been received.

11.2 Click **OK***.*

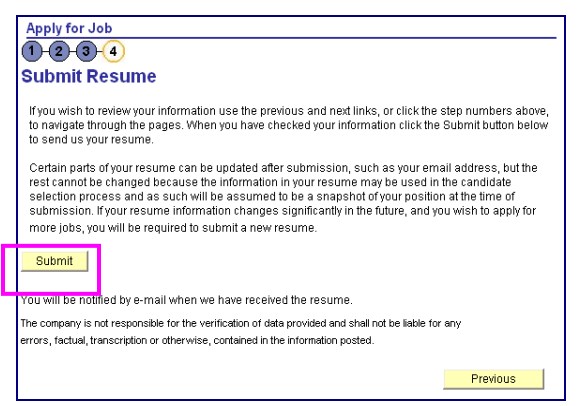

#### **Step 12 View the number of jobs applied for.**

12.1 Click the **Jobs Applied for** number to view the jobs you've applied for.

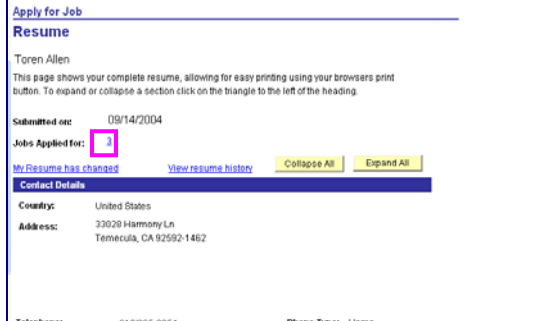

# **Step 13**

You can track the status of your applications on the **View Applicant Status** page.

13.1 Log in and navigate to: Employee Self Service  $\rightarrow$ Recruiting Activities  $\rightarrow$  Recruiting Activities Home  $\rightarrow$ Application Status

13.2 The **View Application Status** will display. You will be able to see what your application status is throughout the process.

Examples of statuses you may see include:

#### **020-Applied**

Confirms that you have applied for the job posting **050-Routed** Your application has been routed to Manager/ Principal for consideration **078-Hire Decided** Manager/Principal has selected you for job **090-Hired** All processes complete both at hiring location/school site and HR. You have been hired into the position

#### **110-Rejected**

You were not selected for the job posting

#### **Step 14**

After completing the application process, make sure to sign out by clicking the **Sign out** link.

Congratulations…you have successfully applied for a job on eRecruit!

Log back in whenever you would like to check the status of the job postings you have applied for.

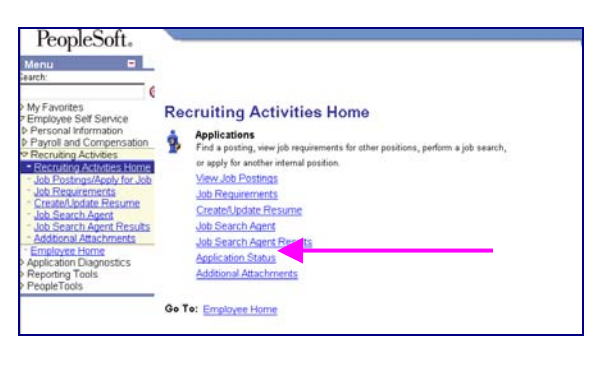

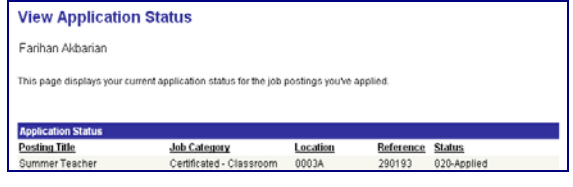

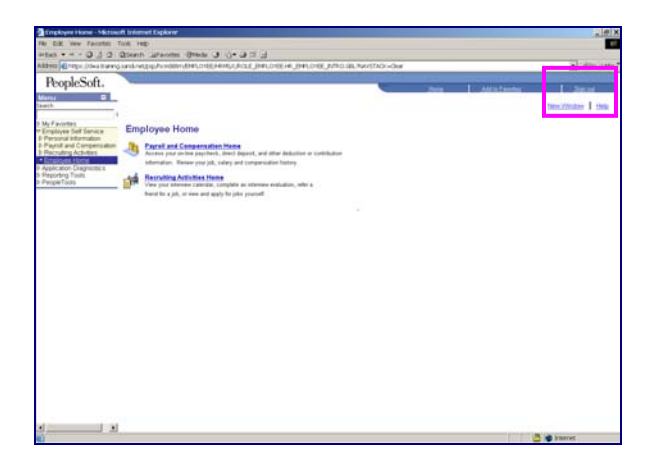